# 高等学校等就学支援金オンライン申請システム e-Shien申請者向け利用マニュアル

# ②【継続届出編】

毎年7月頃、就学支援金の継続に関する手続きを行うための 専用マニュアルです。

◆「ログインID通知書」は、卒業まで紛失しないように大切に保管してください。 紛失した場合は、直ちに事務課までお申し出ください。

◆申請後、保護者情報に変更があった場合は、変更手続きが必要です。 変更事案が発生した際には速やかに担任にご連絡ください。手続が遅れた場合、 翌月分からの支給額に反映できない可能性があります

就学支援金に関する問い合わせ先:

翔洋学園高等学校 事務課 〒319-1221 茨城県日立市大みか町4-1-3 TEL 0294-27-1101(9:00~17:30 平日のみ) Mail: [shienkin@shoyo.ac.jp](mailto:shienkin@shoyo.ac.jp) (就学支援金専用)

メールでお問合せやご連絡をいただく際は、必ず「所属校舎・ 生徒番号・生徒氏名」を入力してください。

### 高等学校等就学支援金オンライン申請システム e-Shien申請者向け利用マニュアル② 【継続届出編】

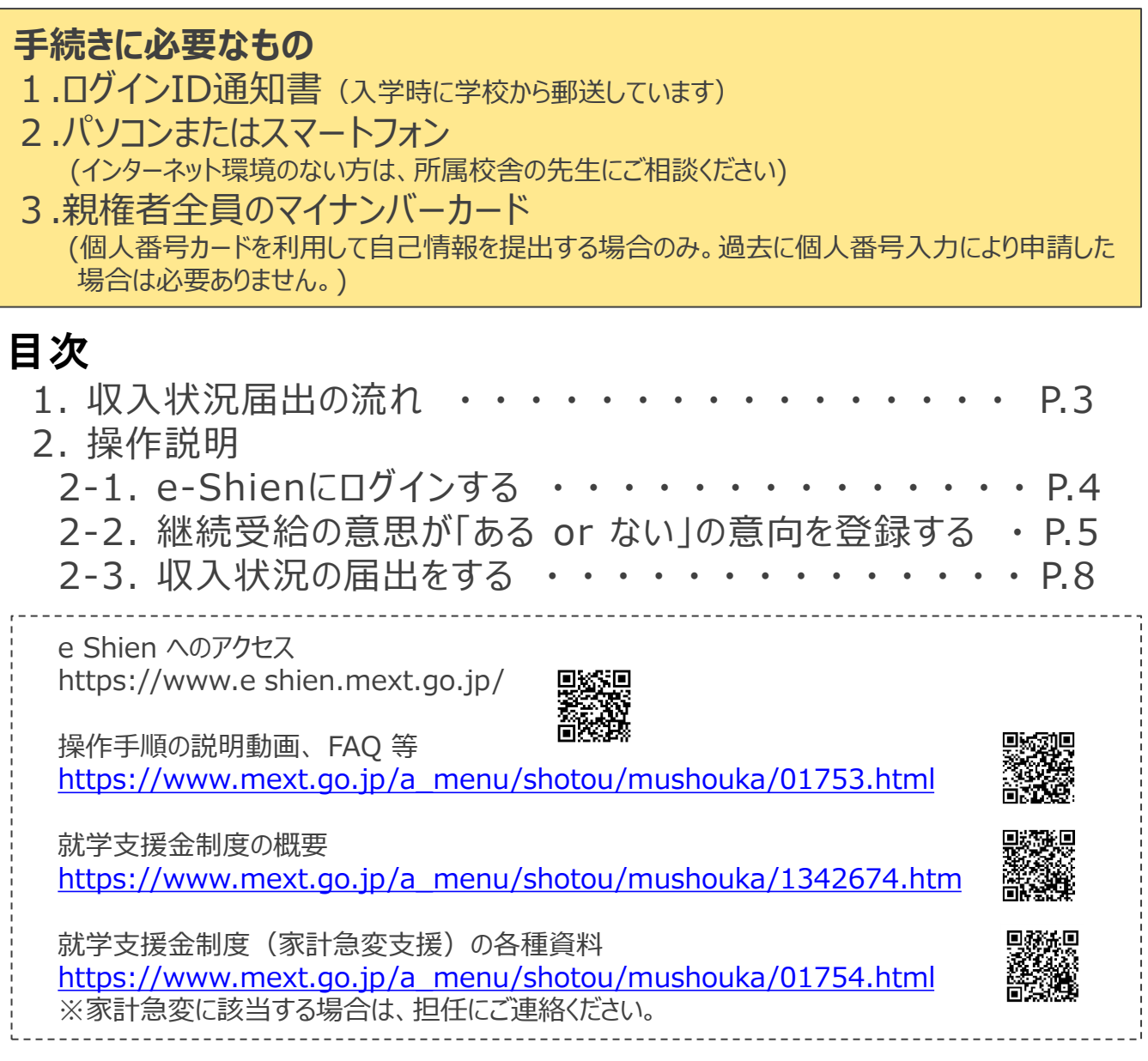

◆個人番号カードを使用して自己情報を提出するためには、端末へのマイナポータルアプリの インストール、マイナポータル対応のスマートフォンまたはICカードライタが必要となります。また 申請意思の確認、並びに自己情報の取得は、毎年6~7月頃に再度行う必要があります。

◆2-2で「受給権を破棄する」を選択した場合は、毎年7月に受給資格認定申請の意向 登録が必要です。意向登録方法は入学時に配布した【個人番号入力編】マニュアルを確 認してください。紛失した場合は、本校のホームページから【①新規申請編】マニュアルをダウ ンロードしてご利用ください。

翔洋学園高等学校ホームページ → <https://www.shoyo.ac.jp/index.html>

※本文中の画面表示は、令和5年4月現在のものです。

# 1. 収入状況届出の流れ

e-Shienを利用した収入状況届出の主な流れは以下となります。

### **収入状況の届出(毎年7月頃)**

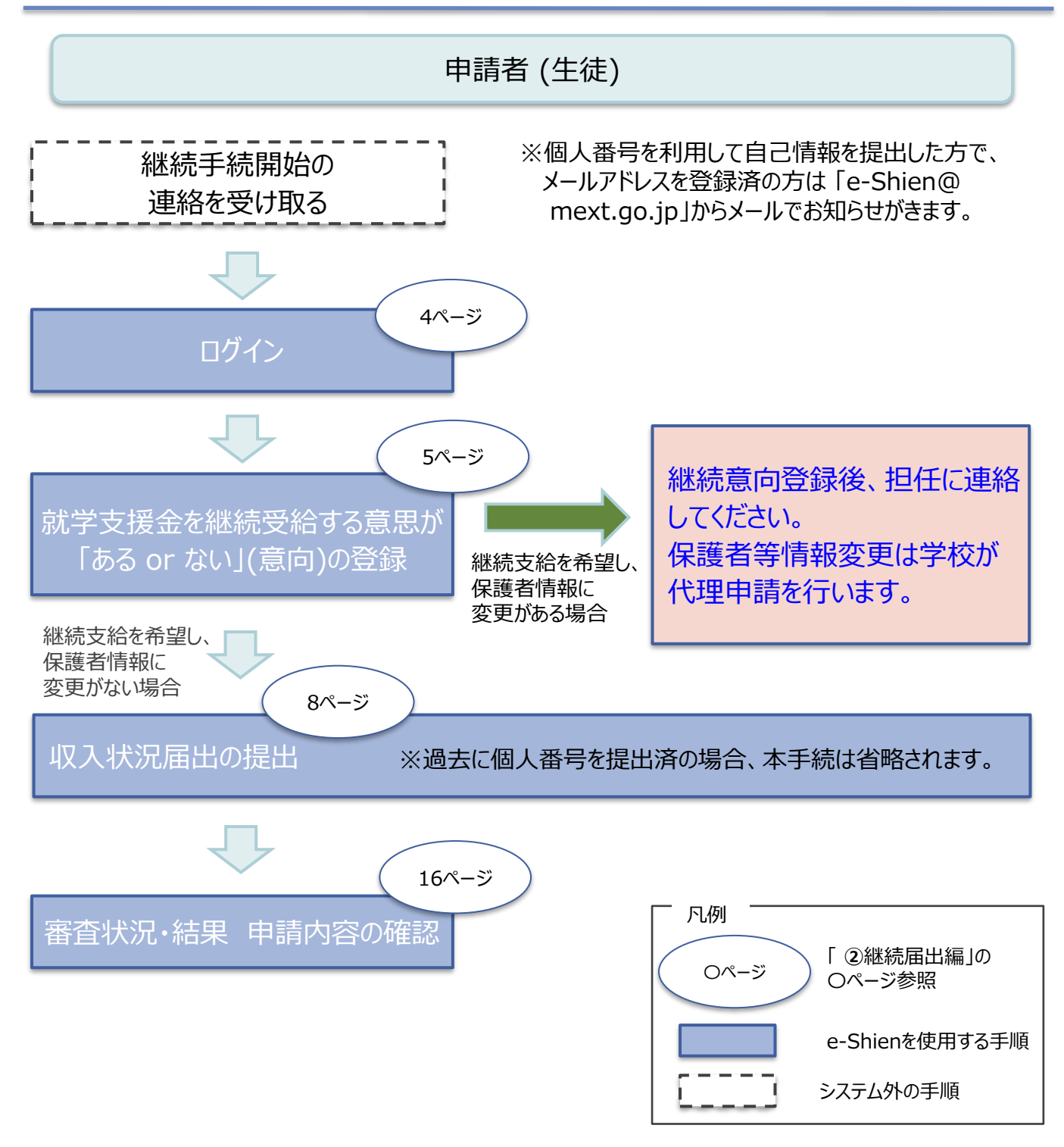

◆就学支援金の判定結果(判定に用いる算定基準額を含む。)」については、「奨学のための給付金」、 「入学金軽減事業」、「学び直し支援金」、「授業料軽減事業」の申請者に対する認定等事務において 使用する場合がございます

# 2. 操作説明 2-1. e-Shienにログインする

e-Shienを使用するために、システムへログインします。 ログインは、パソコン、スマートフォンから以下のURLを入力してアクセスします。以下のQRコードを読み取っ てもアクセスできます。 回滚家回

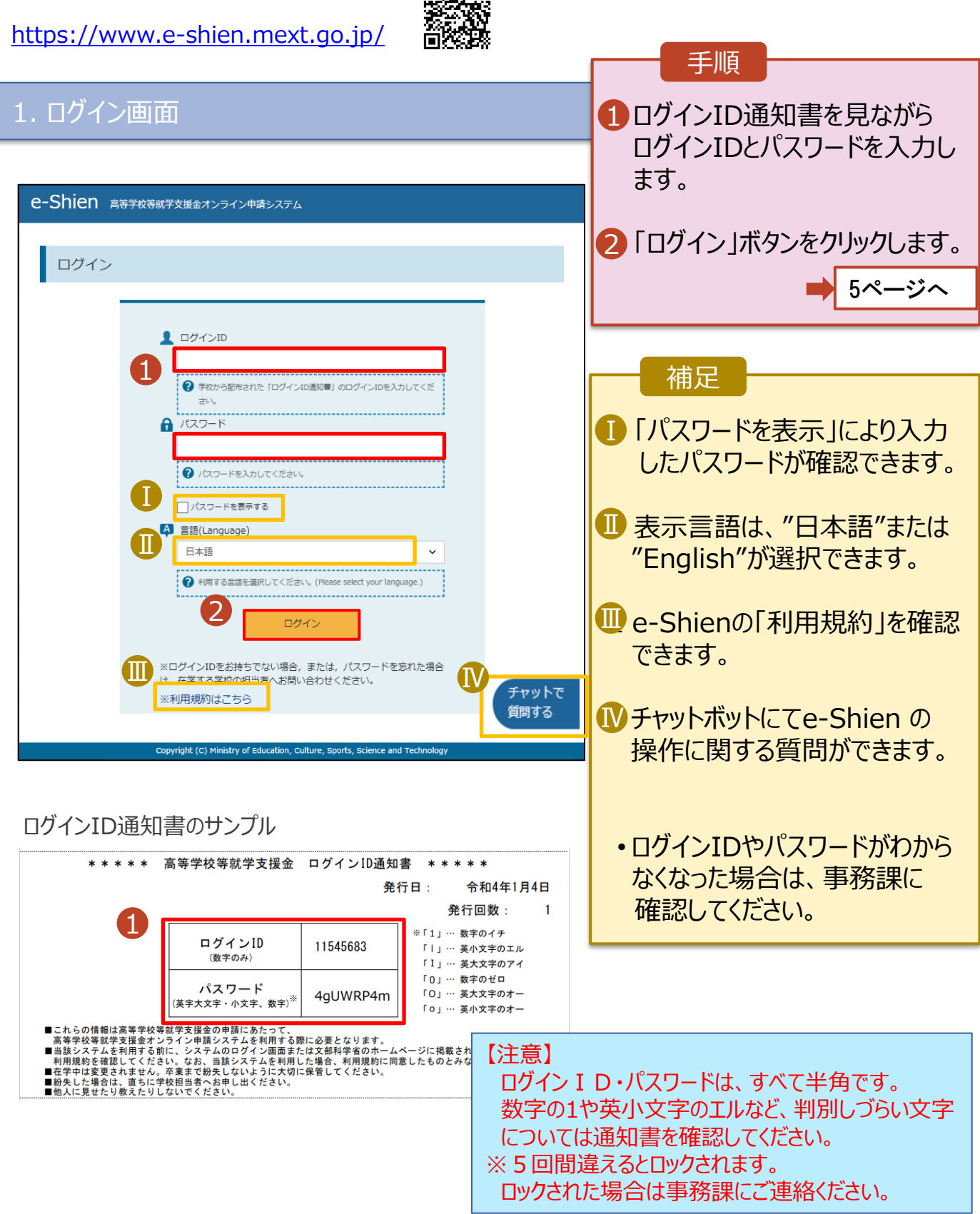

### 2. 操作説明

# 2-2. 継続受給の意思が 「ある or ない」 の意向を登録する

最初に、受給を継続する意思が「ある or ない」(継続意向) を登録します。

学校から継続意向の再登録を依頼された場合や、継続意向内容を誤った場合に再登録をする場合も、 同様の手順で行います。

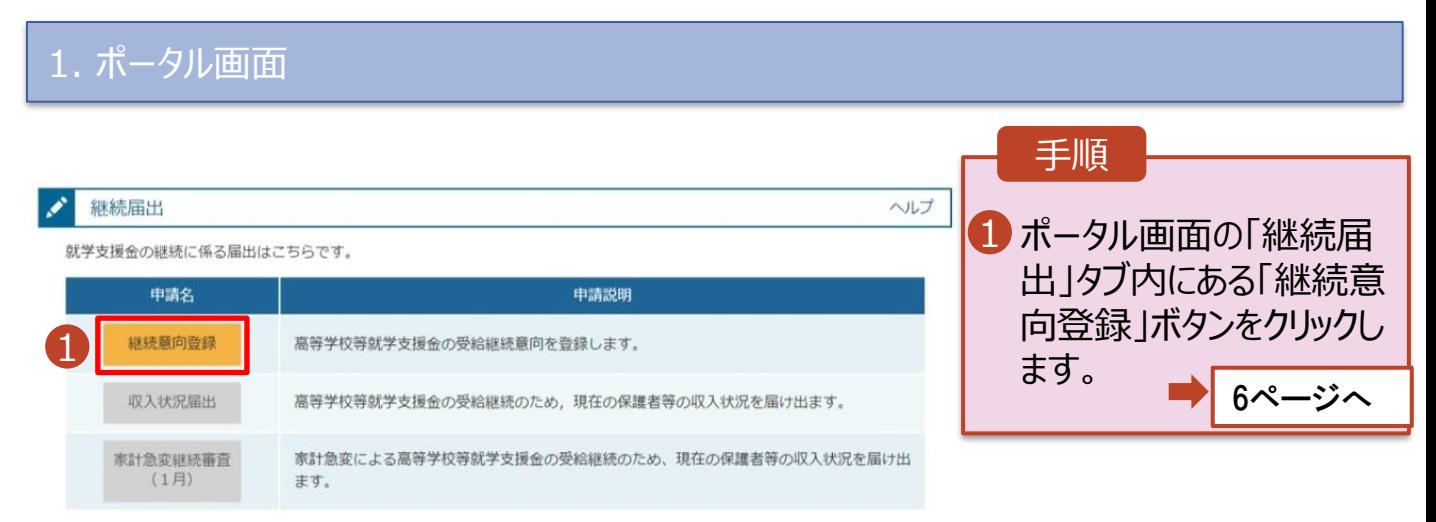

### 2. 操作説明

# 2-2. 継続受給の意思が 「ある or ない」 の意向を登録する

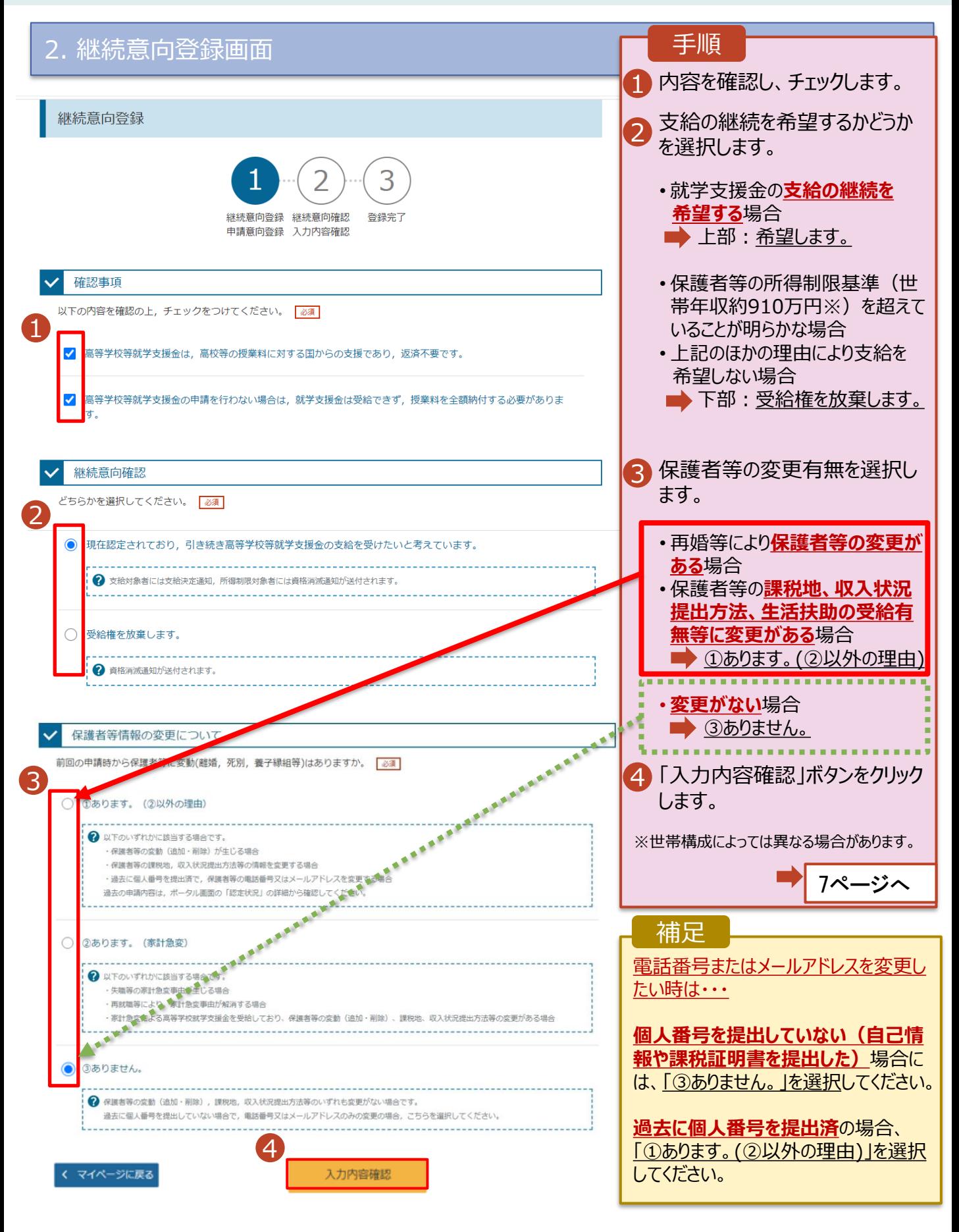

## 2. 操作説明

# 2-2. 継続受給の意思が 「ある or ない」 の意向を登録する

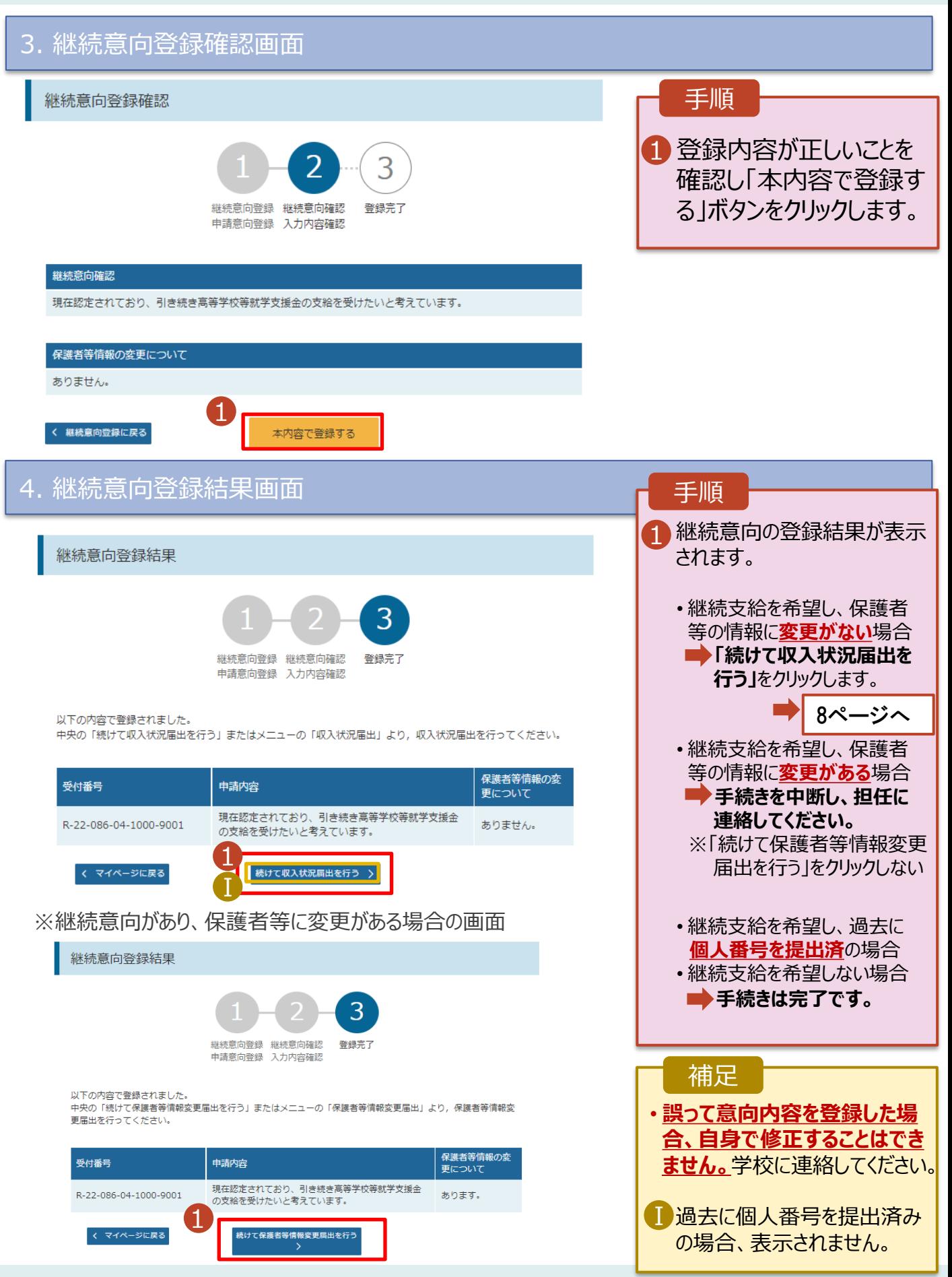

#### 収入状況の届出を行います。

ただし、過去に個人番号を提出済の場合、本手続は不要です。必要に応じて16ページを参照し、審査状 況、審査結果、申請内容を確認してください。

**以前マイナポータルを 利用した場合**

届出には、生徒本人の情報、保護者等情報、収入状況の登録が必要となります。(10~15ページで、各 情報の登録方法を説明します。)

#### 1. ポータル画面 手順 継続届出 ヘルプ 就学支援金の継続に係る届出はこちらです。 1「収入状況届出」ボタン 申請説明 申請名 をクリックします。 継続意向登録 高等学校等就学支援金の受給継続意向を登録します。 1 補足 収入状況届出 高等学校等就学支援金の受給継続のため、現在の保護者等の収入状況を届け出ます。 家計急変継続審査 家計急変による高等学校等就学支援金の受給継続のため、現在の保護者等の収入状況を届け出 • 7ページの継続意向登録  $(1月)$ ます。 結果画面から続けて収 入状況届出をする場合 は、次の「2.収入状況届 出(生徒情報)画面」 から始まります。 2. 収入状況届出 (生徒情報) 画面 手順 収入状況届出 (生徒情報) 1 前回の申請時に登録し 4 た生徒情報が表示される Σ ので、正しいことを確認し 生徒情報入力 保護者等情報 保護者等情報 入力内容確認 申請完了 入力 収入状況取得 1 ます。 **Q** 生徒情報 2 「保護者等情報入力」 氏名 文科 一郎 ボタンをクリックします。 ふりがな もんか いちろう 生年月日 2000年01月12日 9ページへ 郵便番号 1234567 住所(都道府県) 東京都 (市区町村) 千代田区 補足 (町名·番地) 霞ケ関 (建物名·部屋番号) • 変更がある場合は、学校  $(\theta)$  s に連絡してください。 **Q** メールアドレス メールアドレスは入力しないでください → 使用できない形式のメールアドレス 2 保護者等情報入力 > マイページに戻る

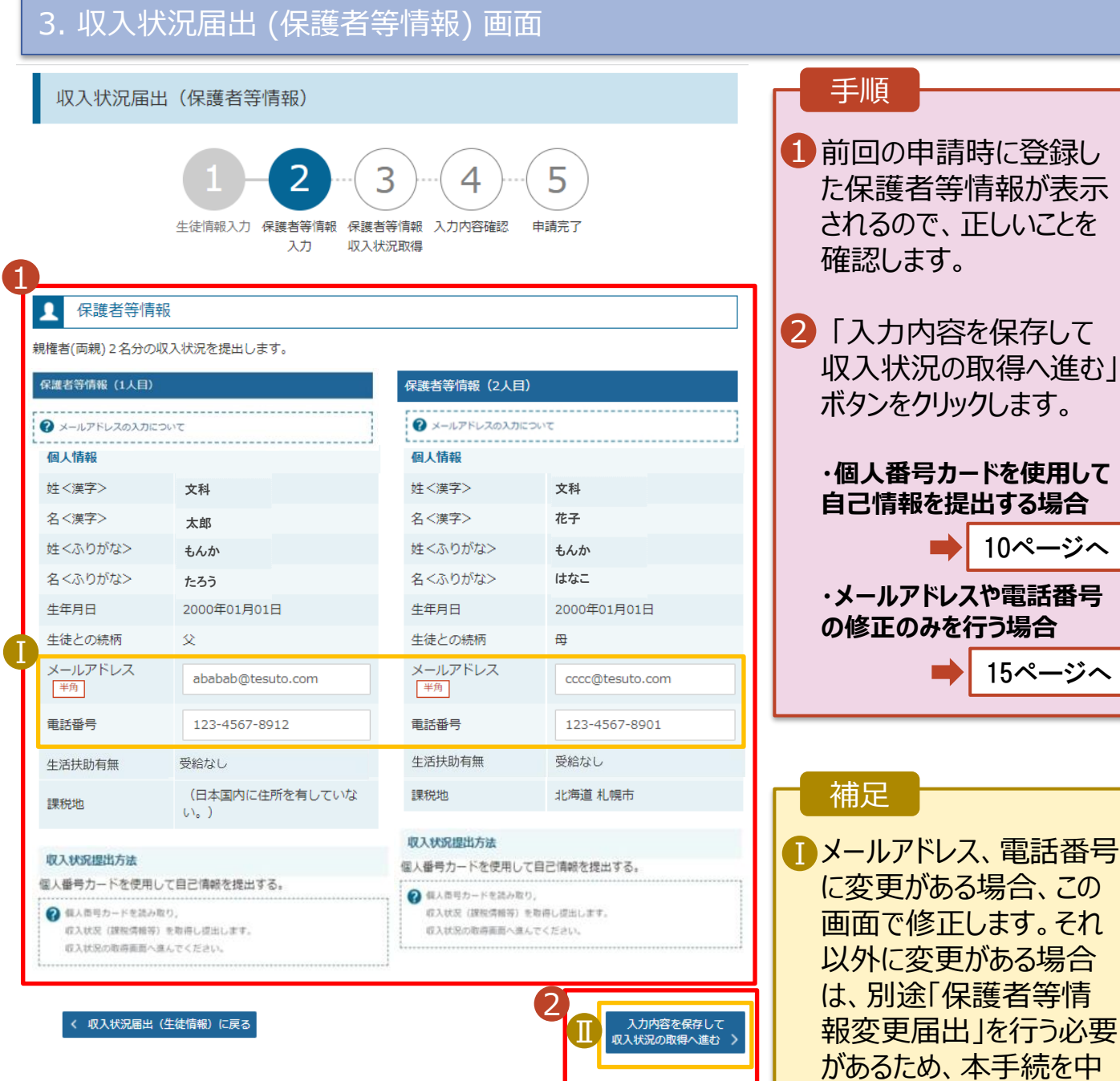

断し、担任に問い合わせ

■個人番号カードを使用し て自己情報を取得しない 場合、「入力内容を保存 して確認へ進む」ボタンが

てください。

表示されます。

#### **個人番号カードを使用して自己情報を提出する**場合の手順は以下のとおりです。

### 4. 収入状況届出(収入状況取得)画面(1/9)

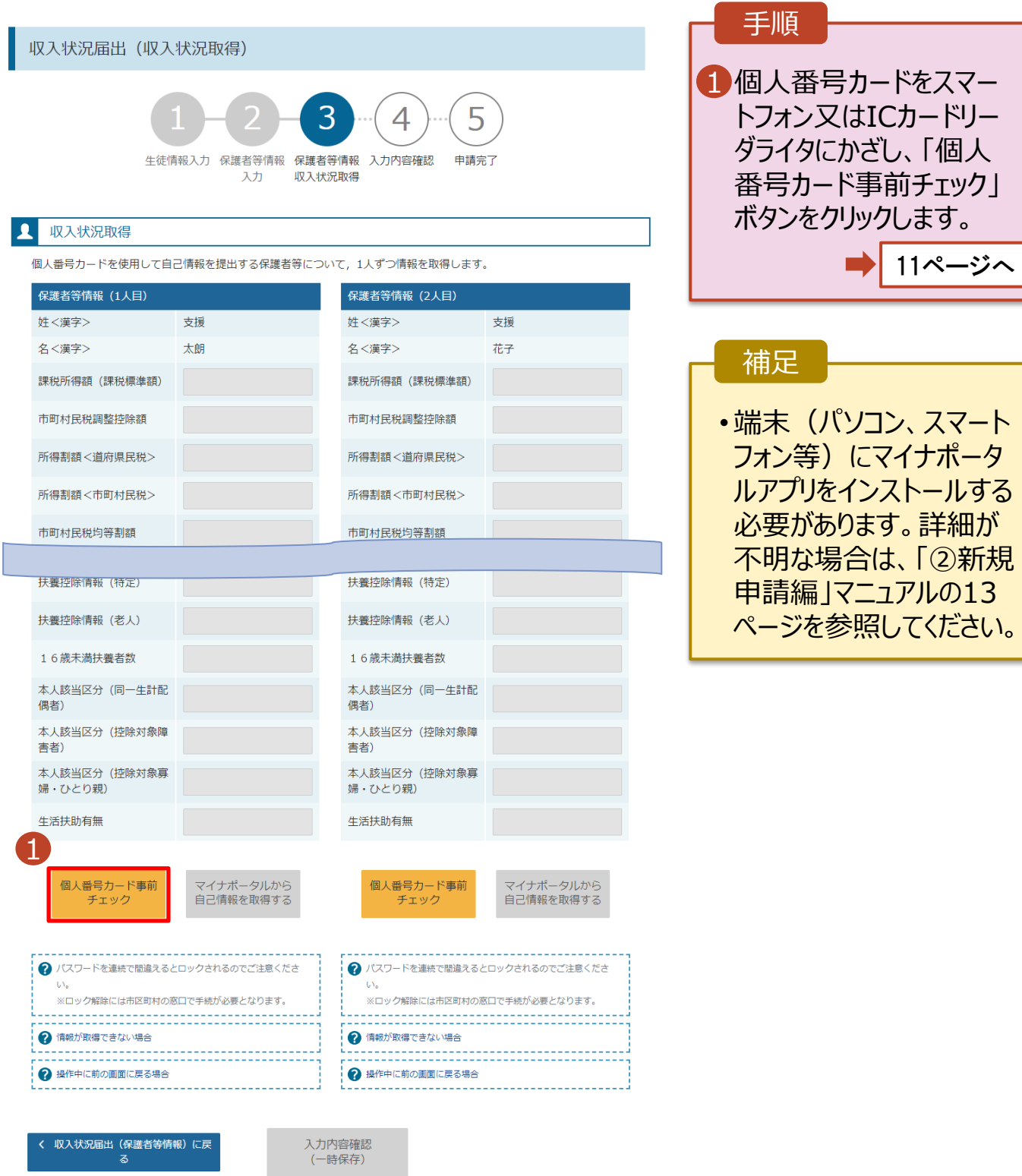

#### **個人番号カードを使用して自己情報を提出する**場合の手順は以下のとおりです。

5. 収入状況届出 (収入状況取得) 画面(2/9) ※マイナポータルの画面

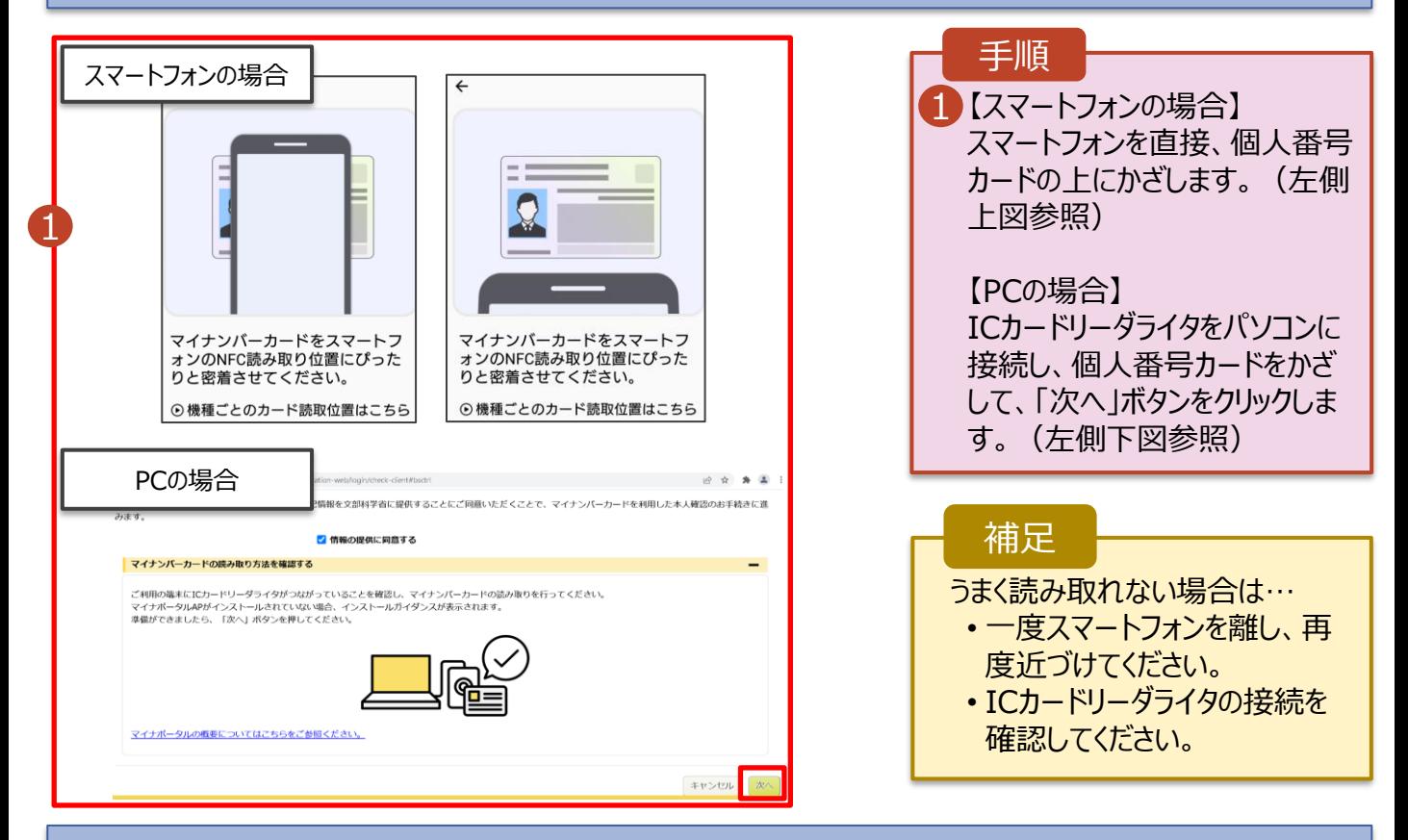

### 5. 収入状況届出 (収入状況取得) 画面(3/9) ※マイナポータルの画面

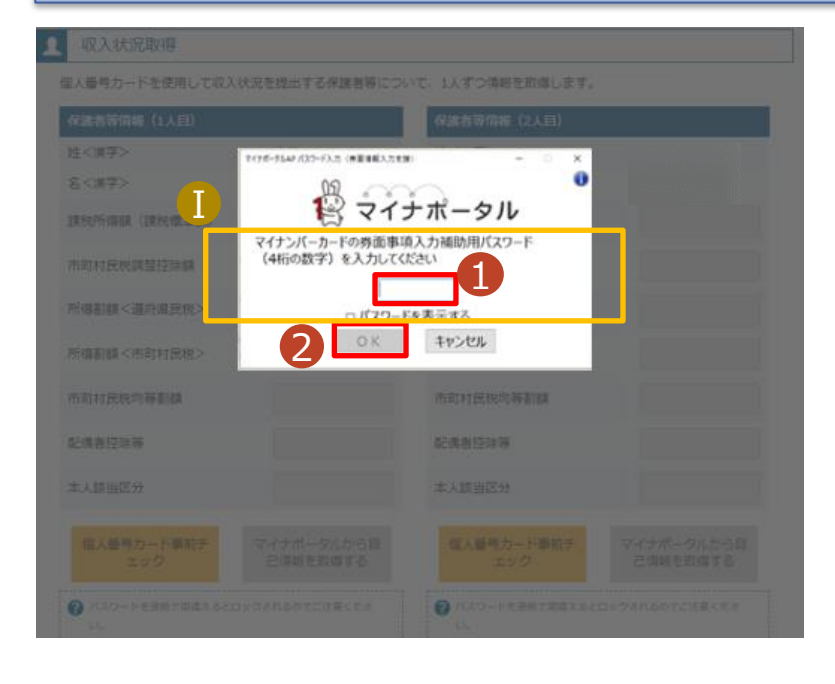

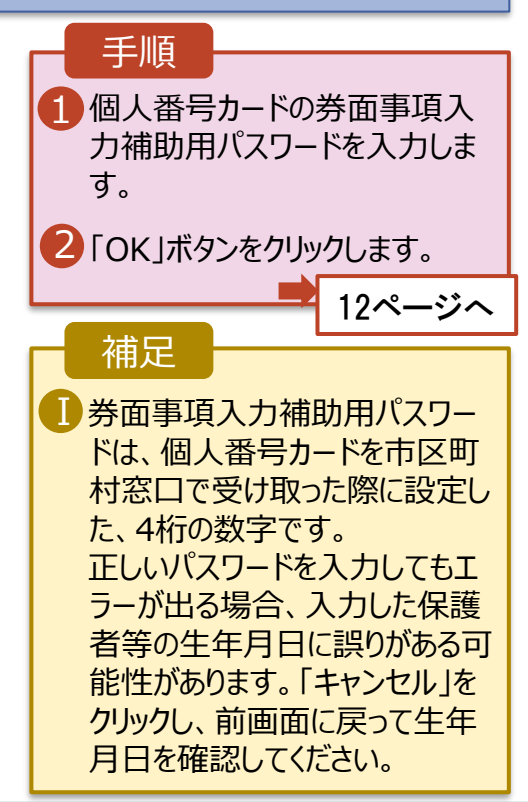

#### **個人番号カードを使用して自己情報を提出する**場合の手順は以下のとおりです。

#### 5. 収入状況届出 (収入状況取得) 画面(4/9)

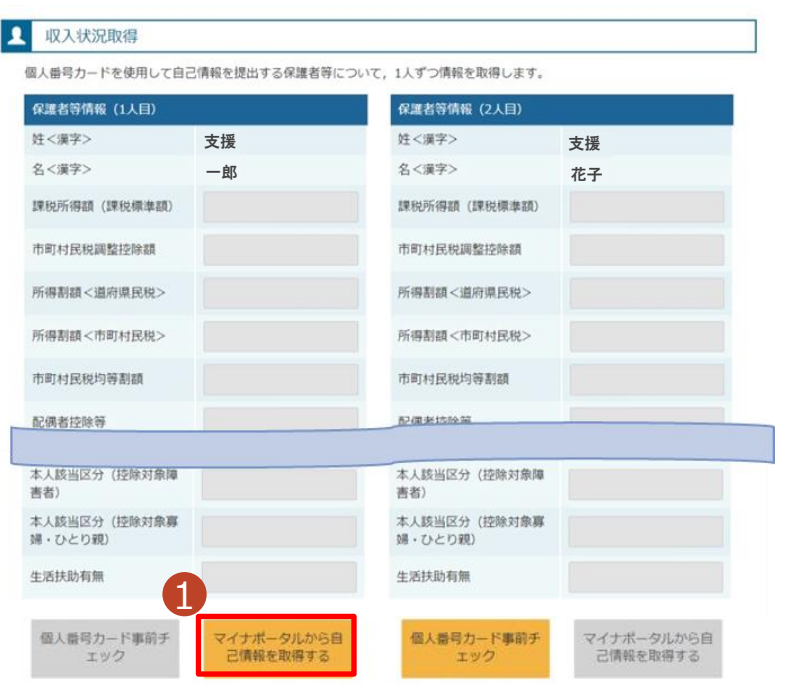

#### 1 「マイナポータルから自己情報を 取得する」ボタンをクリックします。 手順 以下の操作を行った場合、システム エラーが発生することがあります。正 しい手順を確認してください。 ・保護者2名分のカードを逆に登録 ・異なる順番で操作を実施 【正しい手順】 ➀保護者1の事前チェックを実施 ➁保護者1の税額を取得 ③保護者2の事前チェックを実施 ・・・ 【誤った手順】 ➀保護者1の事前チェックを実施 ➁保護者2の事前チェックを実施 ③保護者1の税額を取得 ・・・ 補足

#### 5. 収入状況届出 (収入状況取得) 画面(5/9) ※マイナポータルの画面

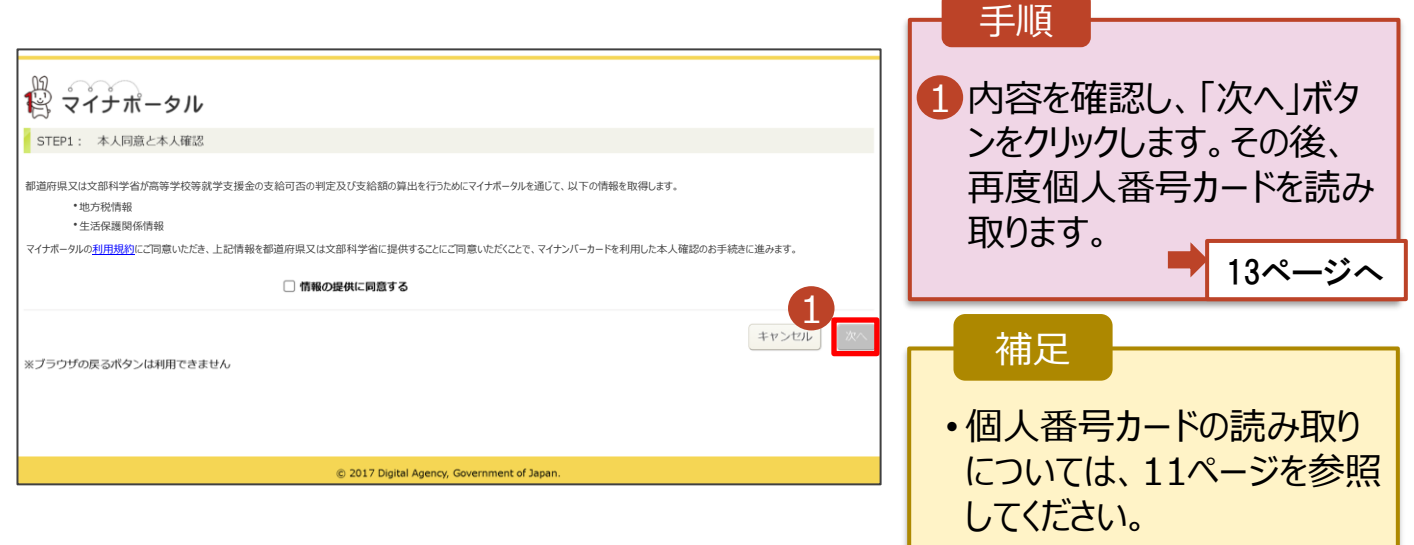

#### **個人番号カードを使用して自己情報を提出する**場合の手順は以下のとおりです。

5. 収入状況届出 (収入状況取得) 画面(6/9) ※マイナポータルの画面 手順 個人番号カードの利用 1 者証明用電子証明書パ スワードを入力します。 注く漢字> 名く演事ン 2 「OK」ボタンをクリックしま  $\ddot{\mathbf{0}}$ 12マイナポータル  $\left( \Gamma \right)$ す。 マイナンバーカードの利用者証明用電子は明書バスワード<br>(4桁の数字) を入力してください。  $| \cdots$ 補足 2 OK #FOUR 利用者証明用電子証明 Ⅰ 書パスワードは、個人番 号カードを市区町村窓口 本人時当区分 で受け取った際に設定し た、4桁の数字であり、 11ページで入力したもの と同じです。 5. 収入状況届出 (収入状況取得) 画面(7/9) ※マイナポータルの画面 手順 1 1 自己情報取得中の画面 が表示されるので、完了 するまで待ちます。 自己情報取得中です。しばらくお待ちください。 補足 1情報を取得できるまで、 Ⅰ20秒程度かかる場合が あります。エラーが表示さ 1 マイナポータルから、一定時間内に自己情報取 得に対する応答がありませんでした。取得要求 れていない場合は正常に 中のため、しばらく待ってから個人番号カード 処理が行われているため、 を使用して自己情報を取得するボタンで、取得 結果を確認してください。 このまましばらくお待ちくだ さい。 エラーの場合はメッセージ 4 マイナポータルから自己情報が取得できません でした。個人番号カード事前チェックボタンか が表示されます(画像は ら、再度取得操作を行ってください。 例)。

**個人番号カードを使用して自己情報を提出する**場合の手順は以下のとおりです。

#### 4. 収入状況届出 (収入状況取得) 画面(8/9)

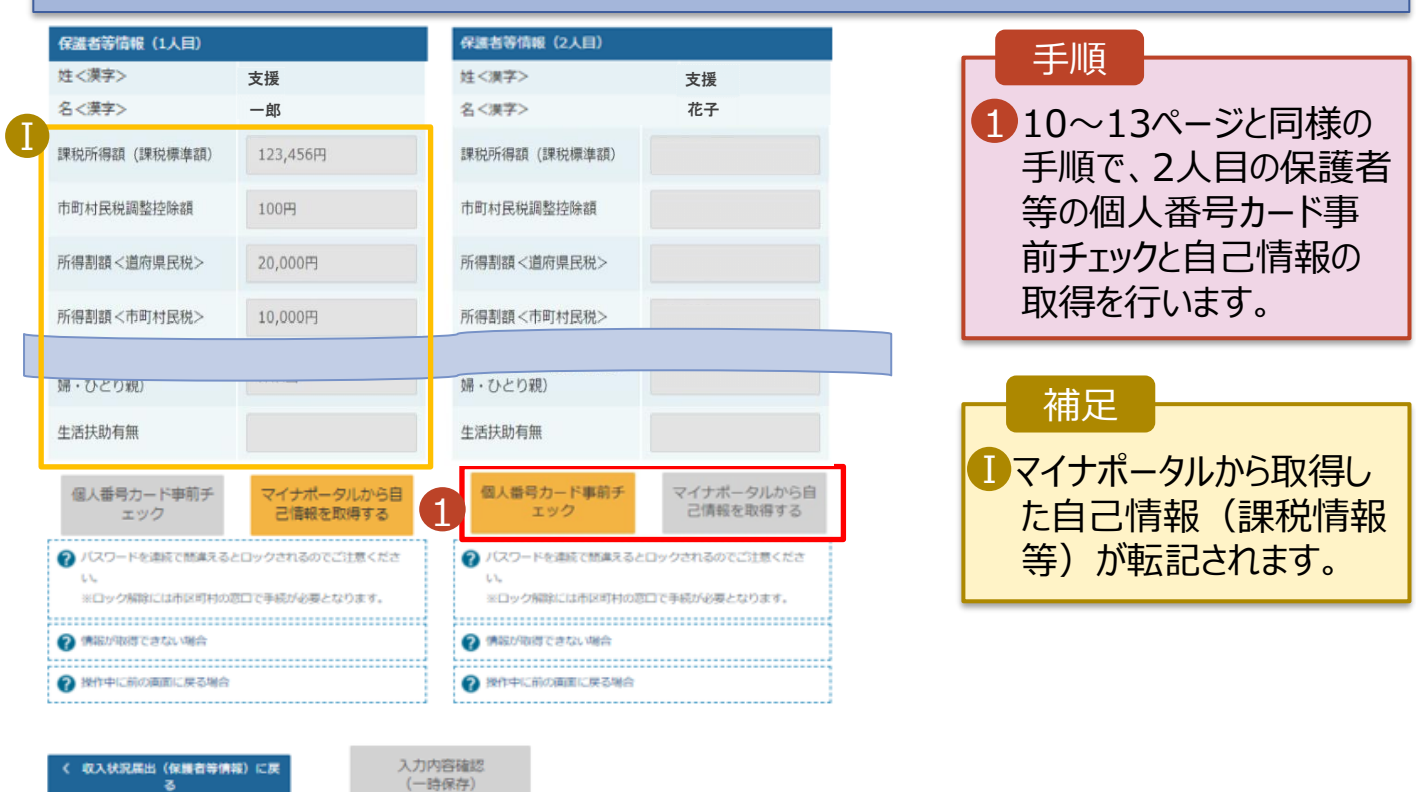

### 4. 収入状況届出 (収入状況取得) 画面(9/9)

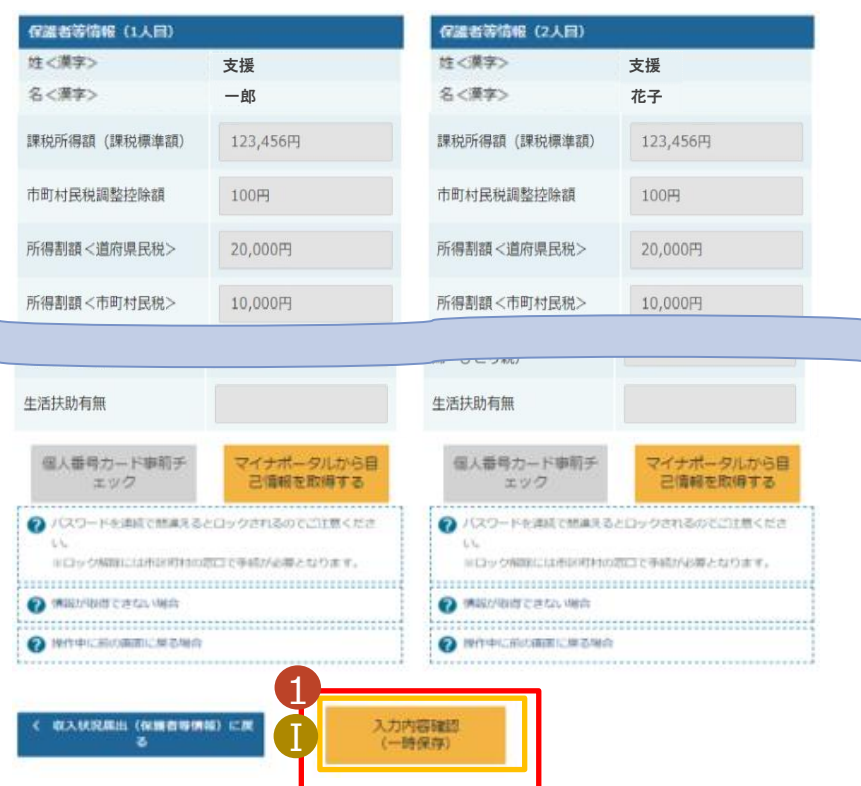

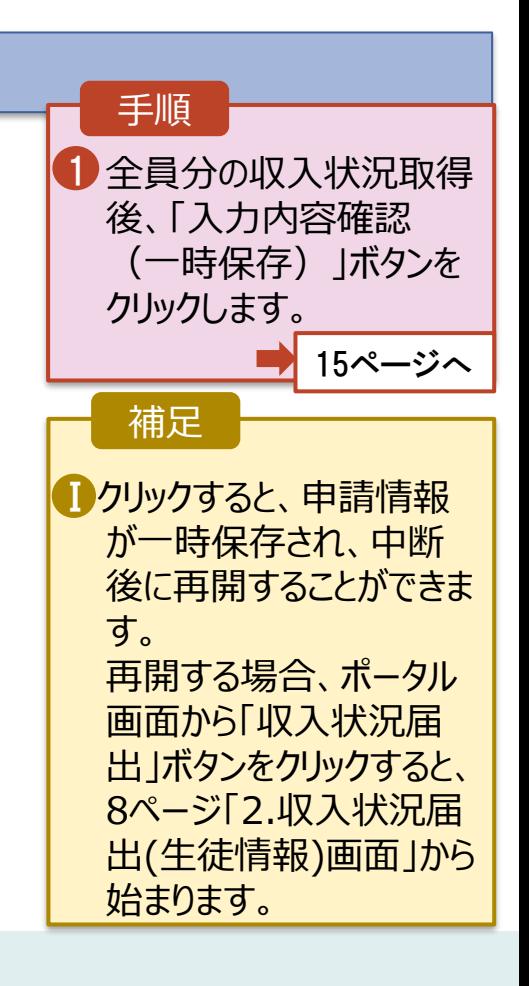

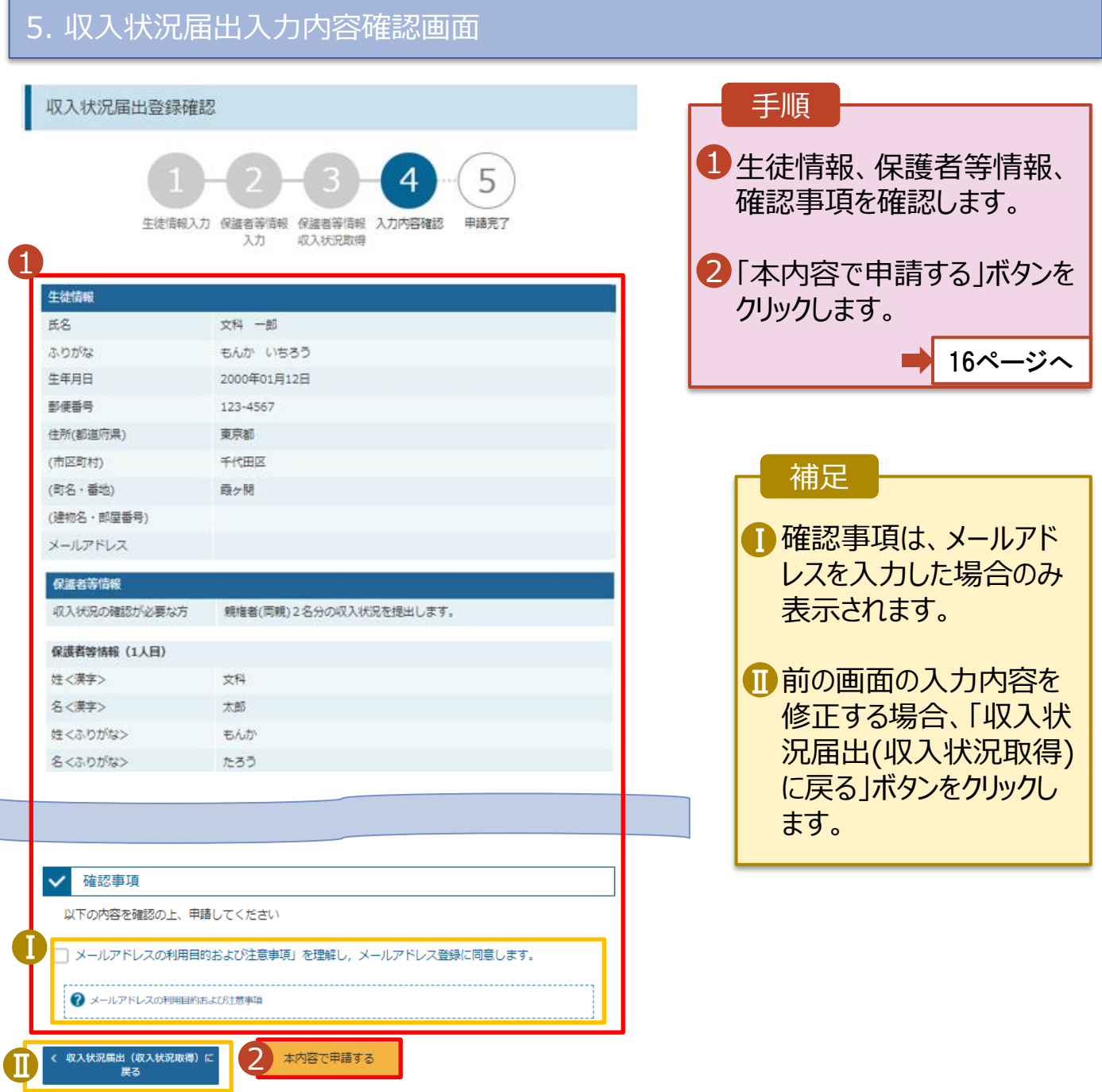

### 6. 収入状況届出結果画面

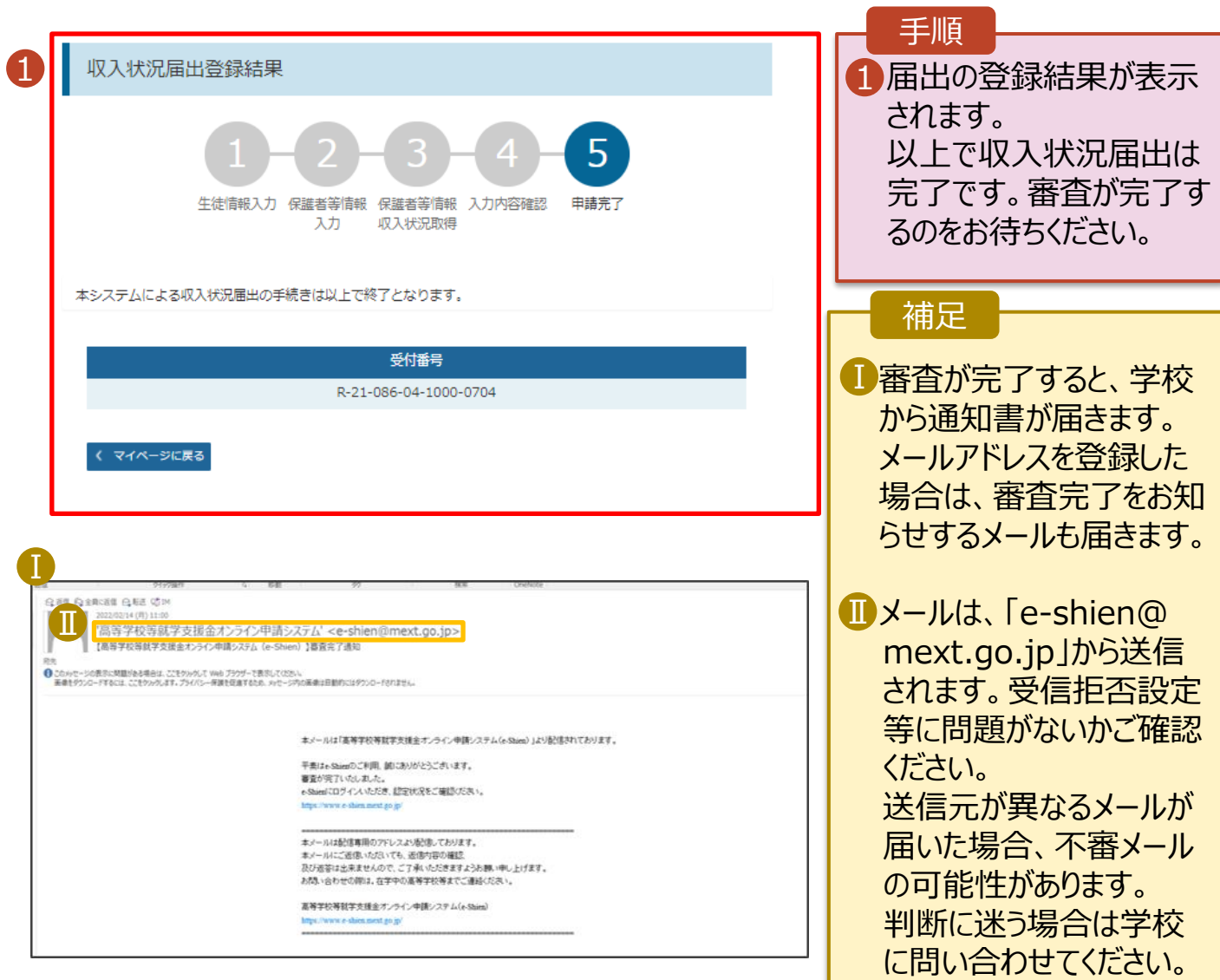

### 7. ポータル画面

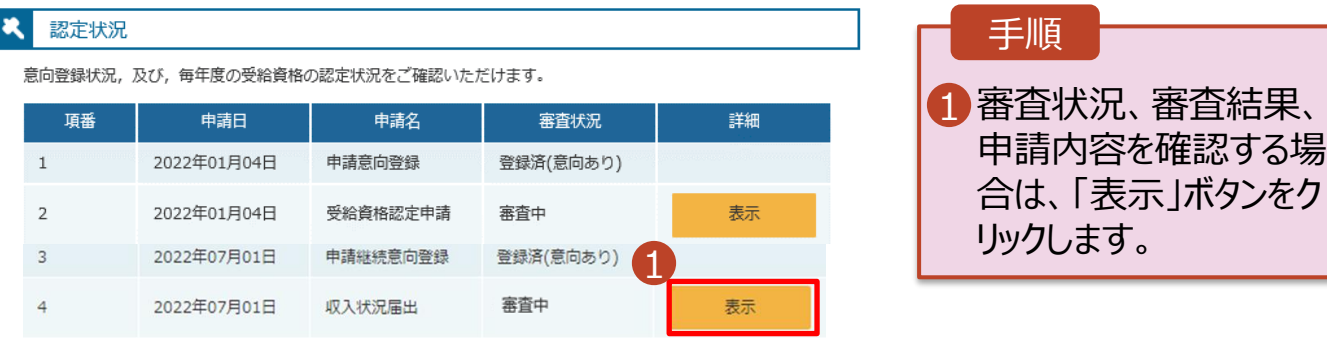